## **Как зайти в свой курс**

1. Авторизуйтесь на сайте **moodle.tspu.edu.ru** через ЭИОС.

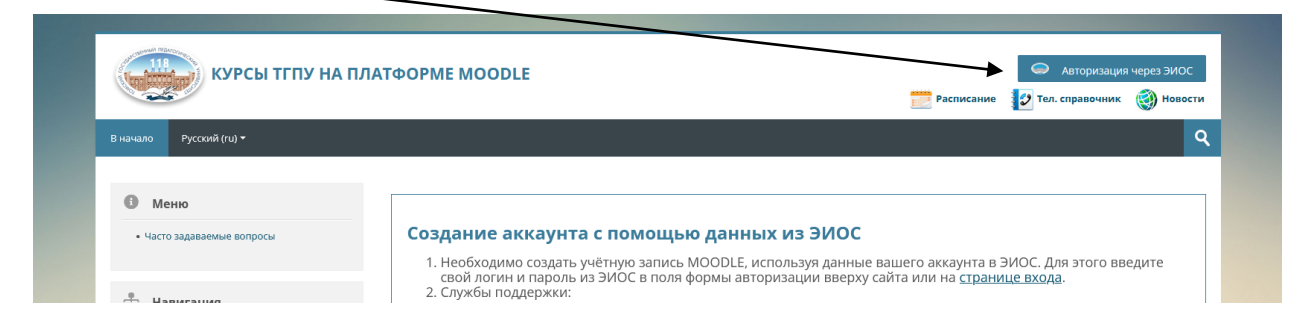

2. После авторизации в левой колонке сайта в блоке **«Навигация»** появится пункт **«Мои курсы»**. Нажмите на него, чтобы раскрылся список курсов, на которые вы записаны и выберите нужный.

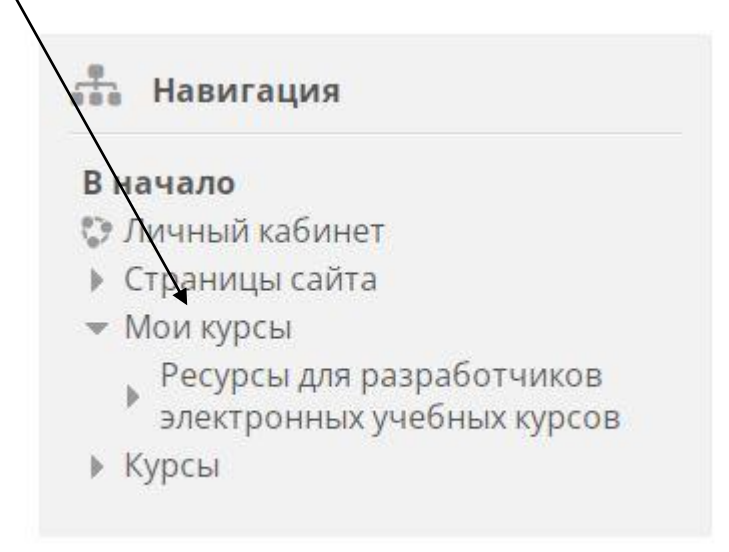

3. Также вы можете найти свой курс в личном кабинете. В правом верхнем углу сайта нажмите на свое имя, чтобы раскрылось меню, и перейдите по ссылке **«Личный кабинет»**.

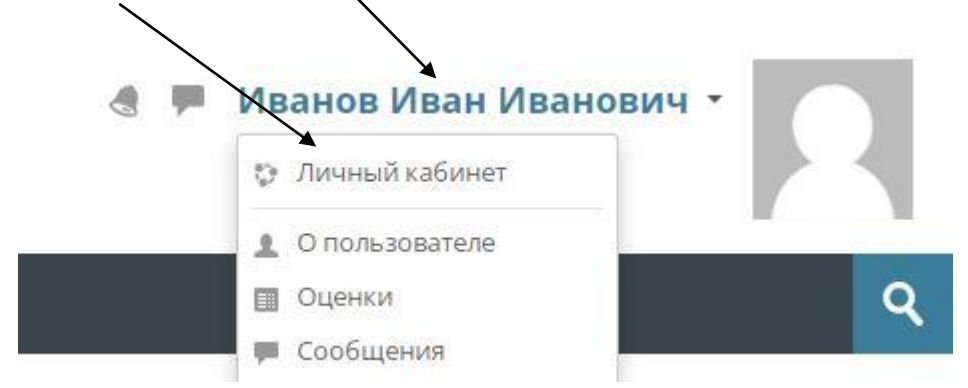

В личном кабинете вы можете видеть курсы, которые недавно посещали, и перейти на любой из них.

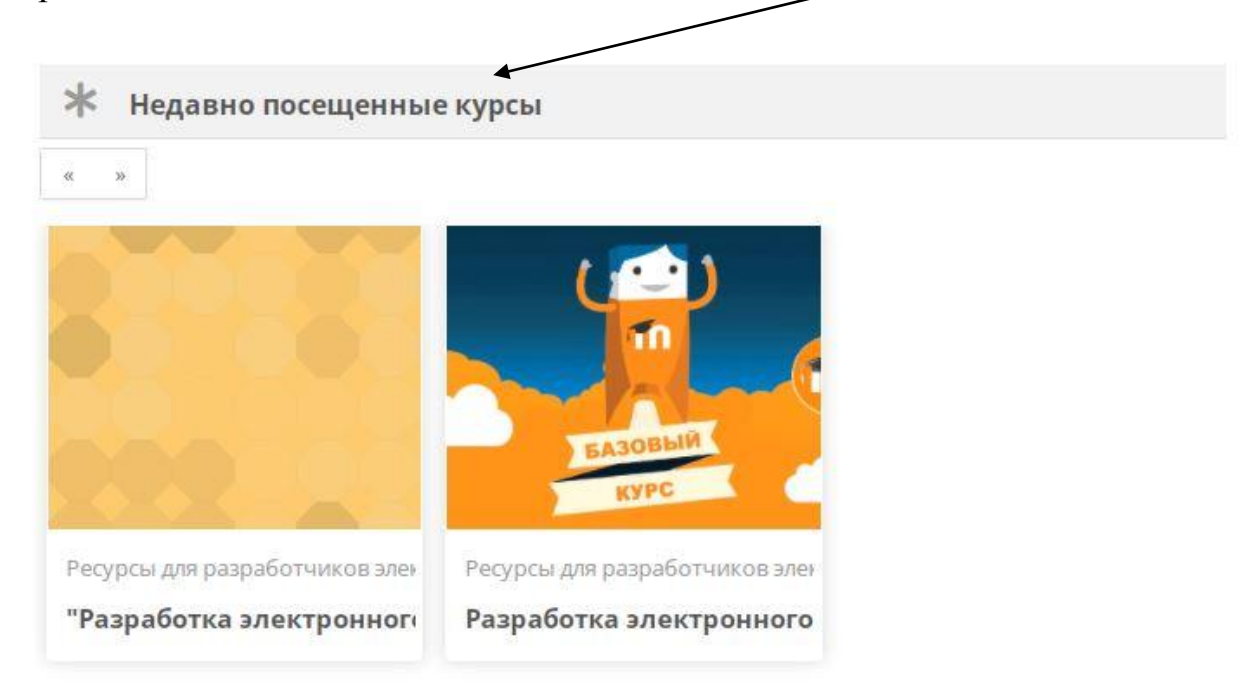